**Oracle® Enterprise Single Sign-on Kiosk Manager** Administrator Guide Release 11.1.1.2.0 **E15711-02**

November 2010

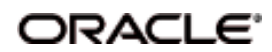

Oracle Enterprise Single Sign-on Kiosk Manager, Administrator Guide, Release 11.1.1.2.0

E15711-02

Copyright © 2006 - 2010, Oracle. All rights reserved.

The Programs (which include both the software and documentation) contain proprietary information; they are provided under a license agreement containing restrictions on use and disclosure and are also protected by copyright, patent, and other intellectual and industrial property laws. Reverse engineering, disassembly, or decompilation of the Programs, except to the extent required to obtain interoperability with other independently created software or as specified by law, is prohibited.

The information contained in this document is subject to change without notice. If you find any problems in the documentation, please report them to us in writing. This document is not warranted to be error-free. Except as may be expressly permitted in your license agreement for these Programs, no part of these Programs may be reproduced or transmitted in any form or by any means, electronic or mechanical, for any purpose.

If the Programs are delivered to the United States Government or anyone licensing or using the Programs on behalf of the United States Government, the following notice is applicable:

U.S. GOVERNMENT RIGHTS Programs, software, databases, and related documentation and technical data delivered to U.S. Government customers are "commercial computer software" or "commercial technical data" pursuant to the applicable Federal Acquisition Regulation and agency-specific supplemental regulations. As such, use, duplication, disclosure, modification, and adaptation of the Programs, including documentation and technical data, shall be subject to the licensing restrictions set forth in the applicable Oracle license agreement, and, to the extent applicable, the additional rights set forth in FAR 52.227-19, Commercial Computer Software--Restricted Rights (June 1987). Oracle USA, Inc., 500 Oracle Parkway, Redwood City, CA 94065.

The Programs are not intended for use in any nuclear, aviation, mass transit, medical, or other inherently dangerous applications. It shall be the licensee's responsibility to take all appropriate fail-safe, backup, redundancy and other measures to ensure the safe use of such applications if the Programs are used for such purposes, and we disclaim liability for any damages caused by such use of the Programs.

Oracle, JD Edwards, PeopleSoft, and Siebel are registered trademarks of Oracle Corporation and/or its affiliates. Other names may be trademarks of their respective owners.

The Programs may provide links to Web sites and access to content, products, and services from third parties. Oracle is not responsible for the availability of, or any content provided on, third-party Web sites. You bear all risks associated with the use of such content. If you choose to purchase any products or services from a third party, the relationship is directly between you and the third party. Oracle is not responsible for: (a) the quality of third-party products or services; or (b) fulfilling any of the terms of the agreement with the third party, including delivery of products or services and warranty obligations related to purchased products or services. Oracle is not responsible for any loss or damage of any sort that you may incur from dealing with any third party.

# <span id="page-2-0"></span>**Table of Contents**

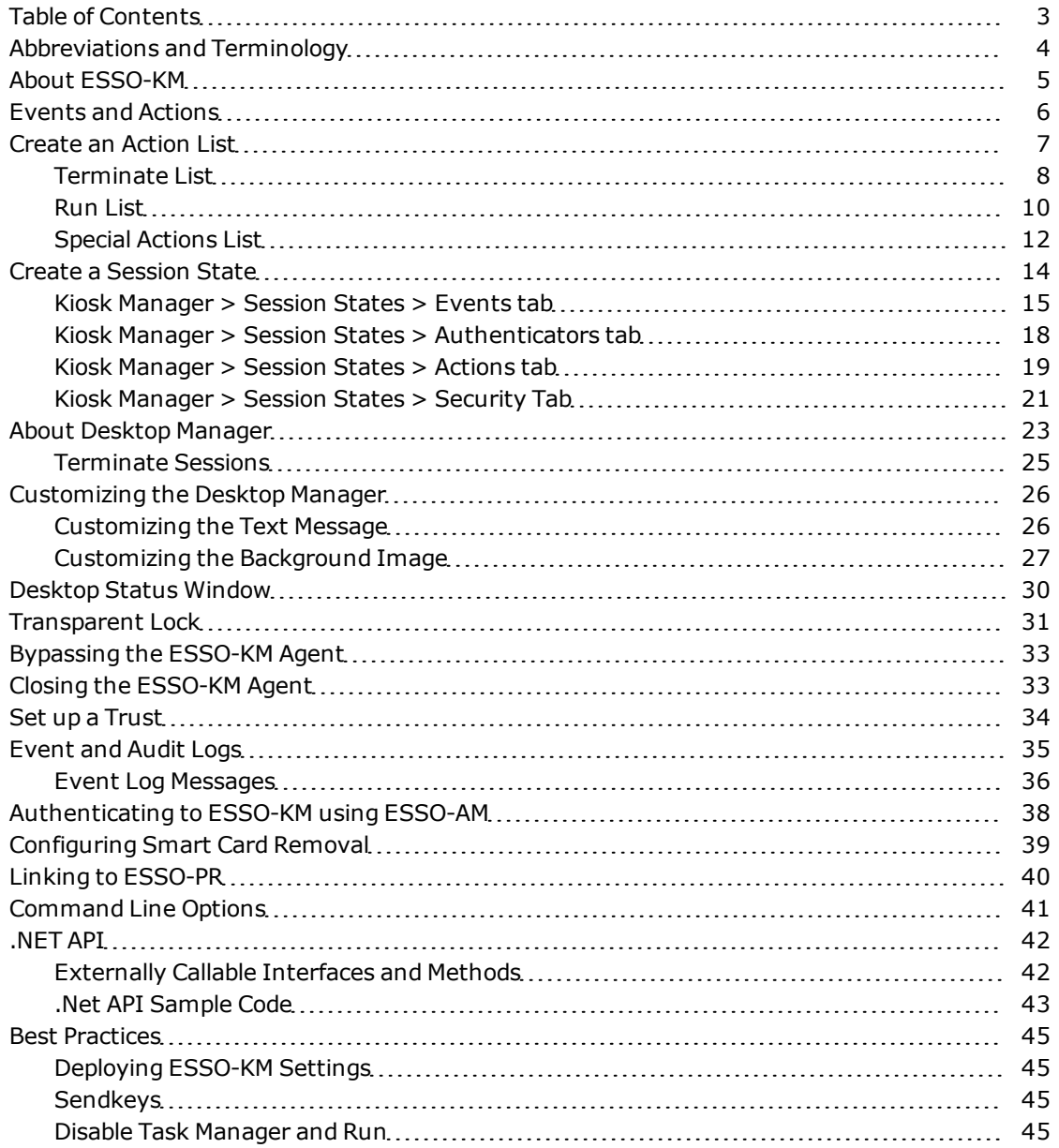

# <span id="page-3-0"></span>**Abbreviations and Terminology**

Following is a list of commonly-used abbreviations and terminology.

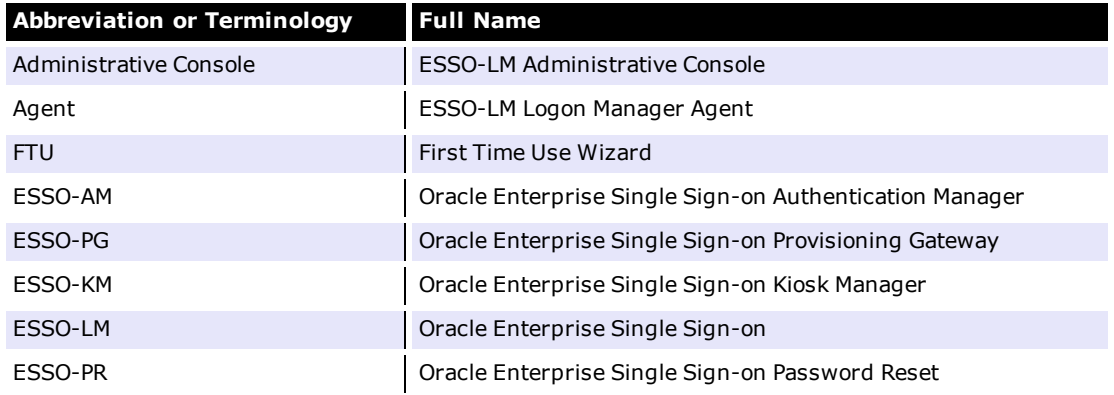

## <span id="page-4-0"></span>**About ESSO-KM**

Oracle Enterprise Single Sign-on Kiosk Manager (ESSO-KM) delivers a secure, easy to use and easy to administer solution that addresses the needs of traditional Single Sign-On in a kiosk environment. ESSO-KM has a client-side agent that suspends or closes inactive sessions and seamlessly shuts down all applications. This solution provides user identification to the kiosk by prompting users to log on with a Windows password or any supported primary authenticator.

Many sections in this document reference settings in the ESSO-LM Administrative Console. For more information on using the Administrative Console, refer to the *ESSO-LM Administrative Console Help*.

The following topics are covered in this guide:

- [Events](#page-5-0) [and](#page-5-0) [Actions](#page-5-0)
- [About](#page-21-0) [the](#page-21-0) [Desktop](#page-21-0) [Manager](#page-21-0)
- **[Customizing](#page-25-0) [the](#page-25-0) [Desktop](#page-25-0) [Manager](#page-25-0)**
- [Desktop](#page-29-0) [Status](#page-29-0) [Window](#page-29-0)
- [Transparent](#page-30-0) [Screen](#page-30-0) [Lock](#page-30-0)
- **•** [Bypassing](#page-32-0) [the](#page-32-0) [Agent](#page-32-0)
- [Closing](#page-32-1) [the](#page-32-1) [Agent](#page-32-1)
- **•** [Events](#page-34-0) [and](#page-34-0) [Audit](#page-34-0) [Logs](#page-34-0)
- $\bullet$  [Set](#page-33-0) [up](#page-33-0) [a](#page-33-0) [Trust](#page-33-0)
- [Authenticating](#page-37-0) [to](#page-37-0) [ESSO-KM](#page-37-0) [with](#page-37-0) [ESSO-AM](#page-37-0)
- [Configuring](#page-38-0) [Smart](#page-38-0) [Card](#page-38-0) [Removal](#page-38-0)
- [Linking](#page-39-0) [to](#page-39-0) [ESSO-PR](#page-39-0)
- [Command](#page-40-0) [Line](#page-40-0) [Options](#page-40-0)
- [.NET](#page-41-0) [API](#page-41-0)
- [Best](#page-44-0) [Practices](#page-44-0)

## <span id="page-5-0"></span>**Events and Actions**

The following overview describes ESSO-KM session functionality.

#### **Types of Events**

ESSO-KM can be configured such that actions can be performed by any combination of the events below for all types of authenticators supported by ESSO-LM:

- After Session Unlocked
- AM Device In
- AM Device Out
- AM Grace Period
- Authenticator Logon
- Authenticator Timeout
- Before Session Unlocked
- Cached Credential Session Start
- Session End
- Session Locked
- Session Start
- Timer Expired
- Transparent Screen Displayed
- Transparent Screen Hidden
- User Change

#### **Events and Action Lists**

Based upon the above events, ESSO-KM can run a specified terminate list, launch a custom task (.NET application or script) through a run list, or specify a special action:

- **Terminate list**. A list of applications to be closed by ESSO-KM on a specified event. (Previously known as black lists or applications to close on session end.)
- **Run list**. Either a .NET API to call or a script of command lines to be executed by ESSO-KM on a specified event.
- <sup>l</sup> **Special actions list**. Special action lists specify how to handle application windows, such as the positioning of the application and the order that this application has actions performed on it.

#### **Configuring Events and Action Lists**

These features are configured through the ESSO-LM Administrative Console under **Kiosk Manager** > **Actions** and **Session States**:

- **An Action** tells ESSO-KM to do something, such as call a .NET method or terminate a specific application.
- **Session States** are a list of events, authenticators, and security settings to associate with actions. For example, a defined session state can instruct ESSO-KM that when a session ends, perform this list of actions.

See the following sections for instructions on how to:

- [Create](#page-6-0) [an](#page-6-0) [Action](#page-6-0) [List](#page-6-0)
- [Create](#page-13-0) [a](#page-13-0) [Session](#page-13-0) [State](#page-13-0)

## <span id="page-6-0"></span>**Create an Action List**

An action tells ESSO-KM to do something, such as call a .NET method or terminate a specific application.

To create an action list:

- 1. Open the ESSO-LM Administrative Console.
- 2. In the left pane, click **Kiosk Manager**.
- 3. Click **Actions**.
- 4. Click **Create**.

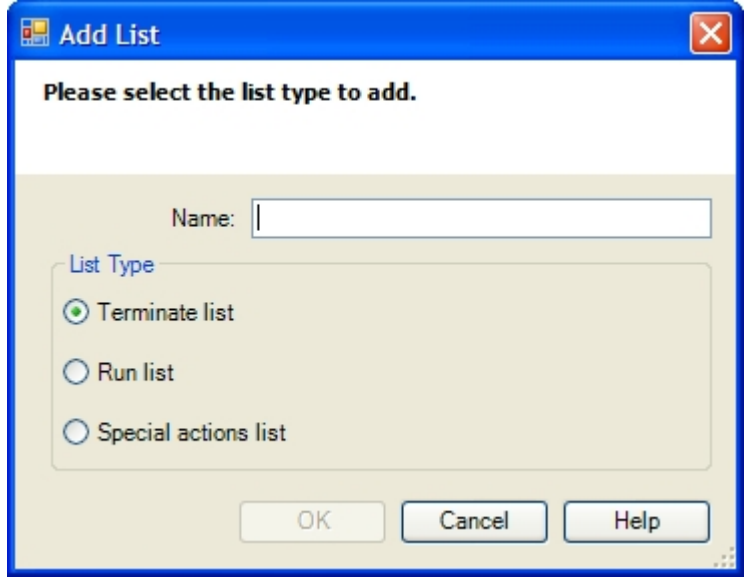

- 5. Select the **List Type** and enter a **Name**. Click **OK** when complete. The three types of actions lists are:
	- [Terminate](#page-7-0) [lists](#page-7-0) Terminate lists are a list of applications to be closed by ESSO-KM on session end.
	- $\bullet$  [Run](#page-9-0) [lists](#page-9-0)

Run lists are either a .Net API to call or a script of command lines to be executed by ESSO-KM.

• [Special](#page-11-0) [Actions](#page-11-0) [lists](#page-11-0) Special Action lists specify how to handle application windows, such as the positioning of the application and the order that this application has actions performed on it.

For more information, refer to the specific list section for complete instructions on **Carl Turners and Turners** 

You can also create an action list by:

- 1. In the left pane, click **Kiosk Manager**.
- 2. Click **Session States**.
- 3. Select a Session State and click the **Actions** tab.
- 4. Click **Create**.

### <span id="page-7-0"></span>**Terminate List**

Terminate lists are used to specify applications to be closed by ESSO-KM on session end.

- 1. In the left pane, click **Kiosk Manager** > **Actions**.
- 2. Click on any Terminate List.

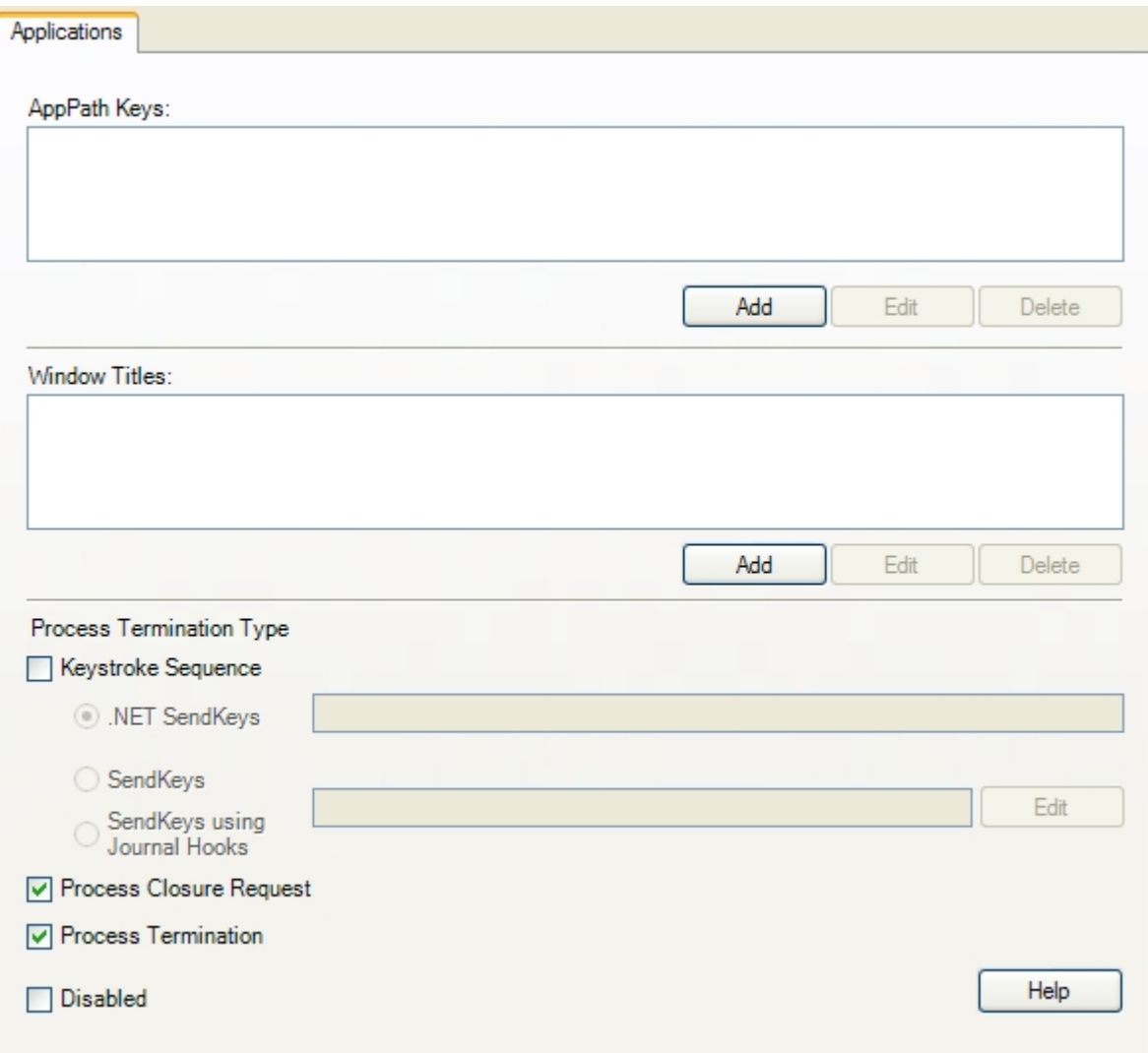

### *Controls*

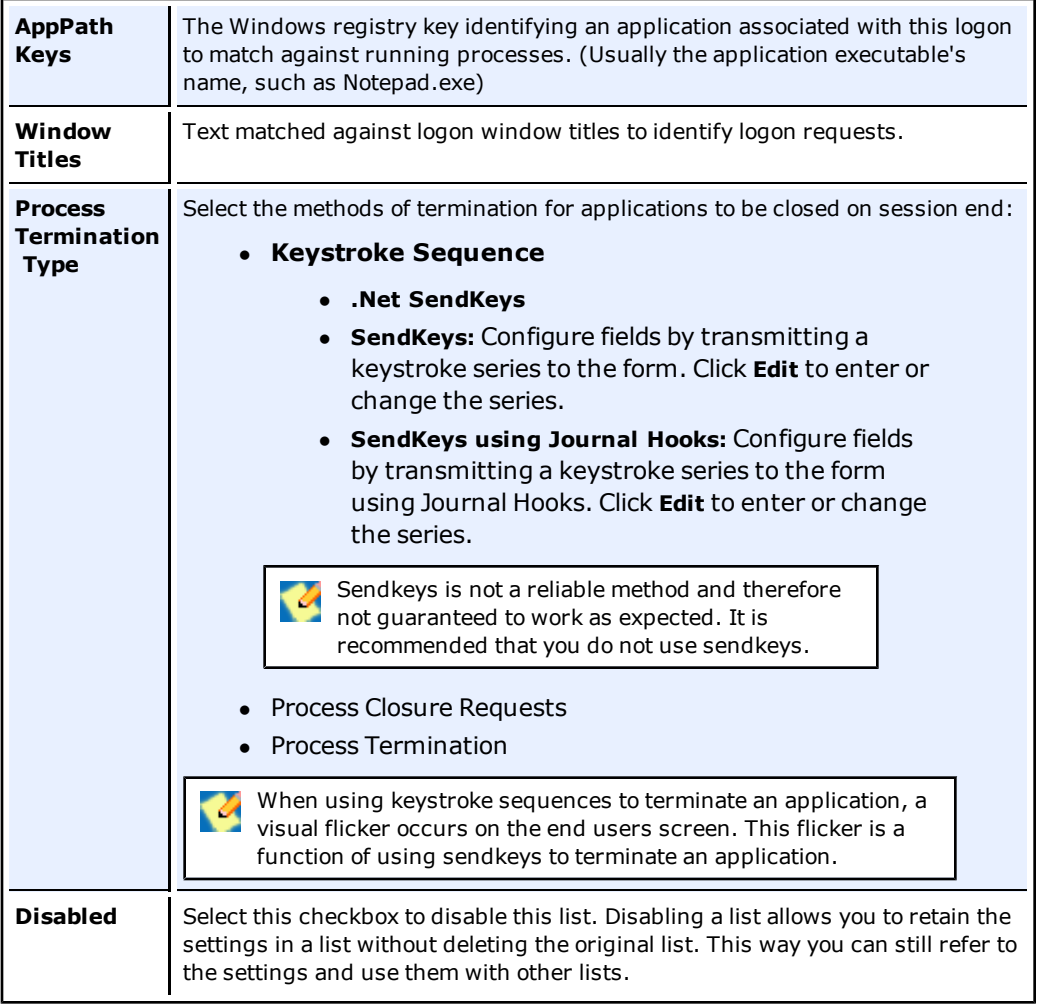

### **Configuring an Application**

- 1. Under the AppPath Keys box, click **Add**. The Process Path Key dialog box displays.
- 2. Enter a valid application key (usually the application executable's name, such as Notepad.exe). Click **OK**.
- 3. The application has been added to the list of applications to close on session end. ESSO-KM will terminate these applications when a session ends.
- 4. Use the **Edit** and **Delete** buttons to modify or remove applications from this list.
- 5. In the Window Titles box, click **Add**. The Windows Title dialog box appears.
- 6. Enter a valid windows title. Click **OK**.

### **Specifying a Window Title for Matching**

- 1. Enter (or edit) the exact Window Title.
- 2. Click **OK**.

## <span id="page-9-0"></span>**Run List**

Run lists are used to define either a .Net API to call or a script of command lines to be executed by ESSO-KM.

- 1. In the left pane, click **Kiosk Manager** > **Actions**.
- 2. Select a Run list .

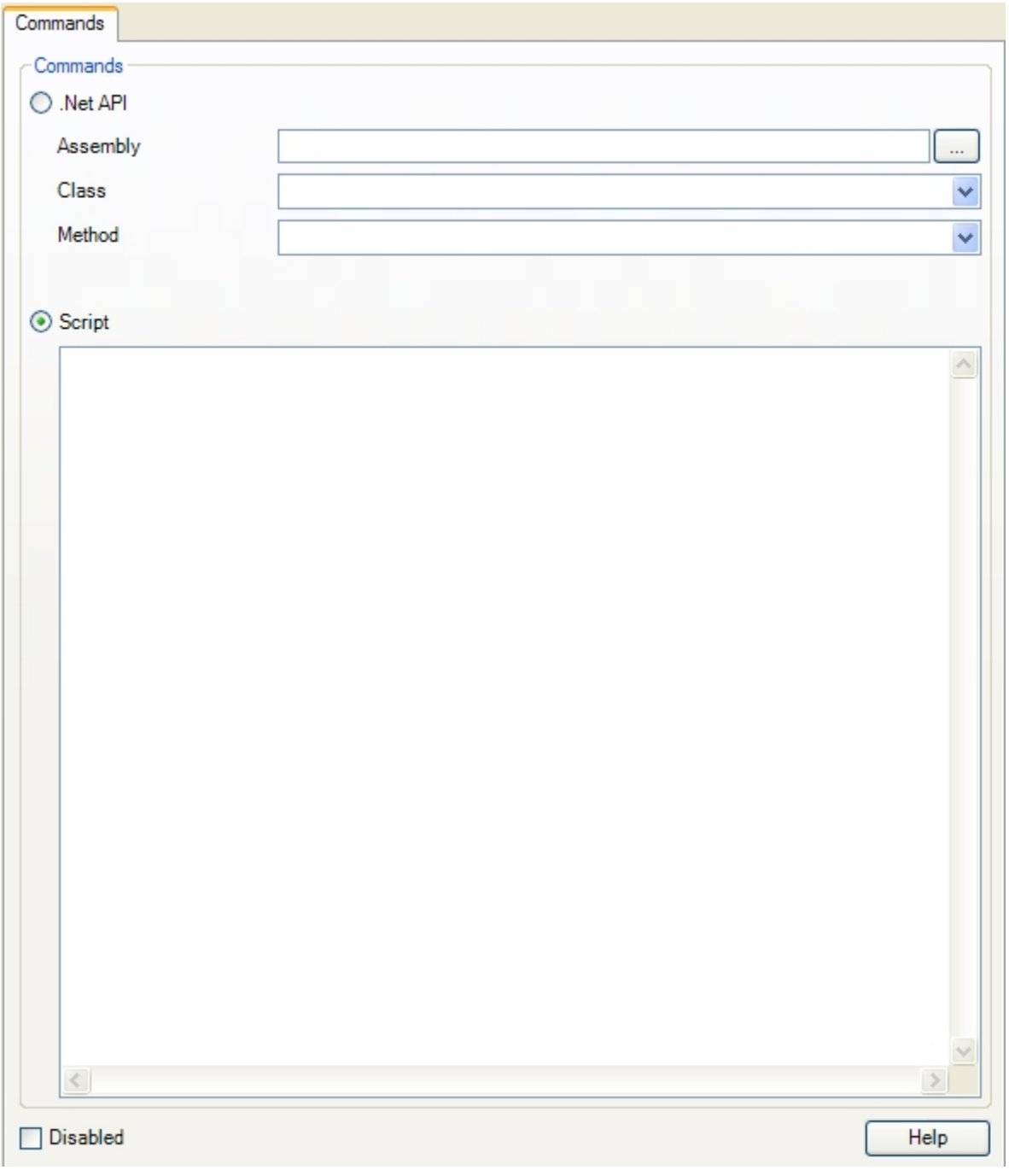

### *Commands*

Select a **.Net API** or **Script** command to run:

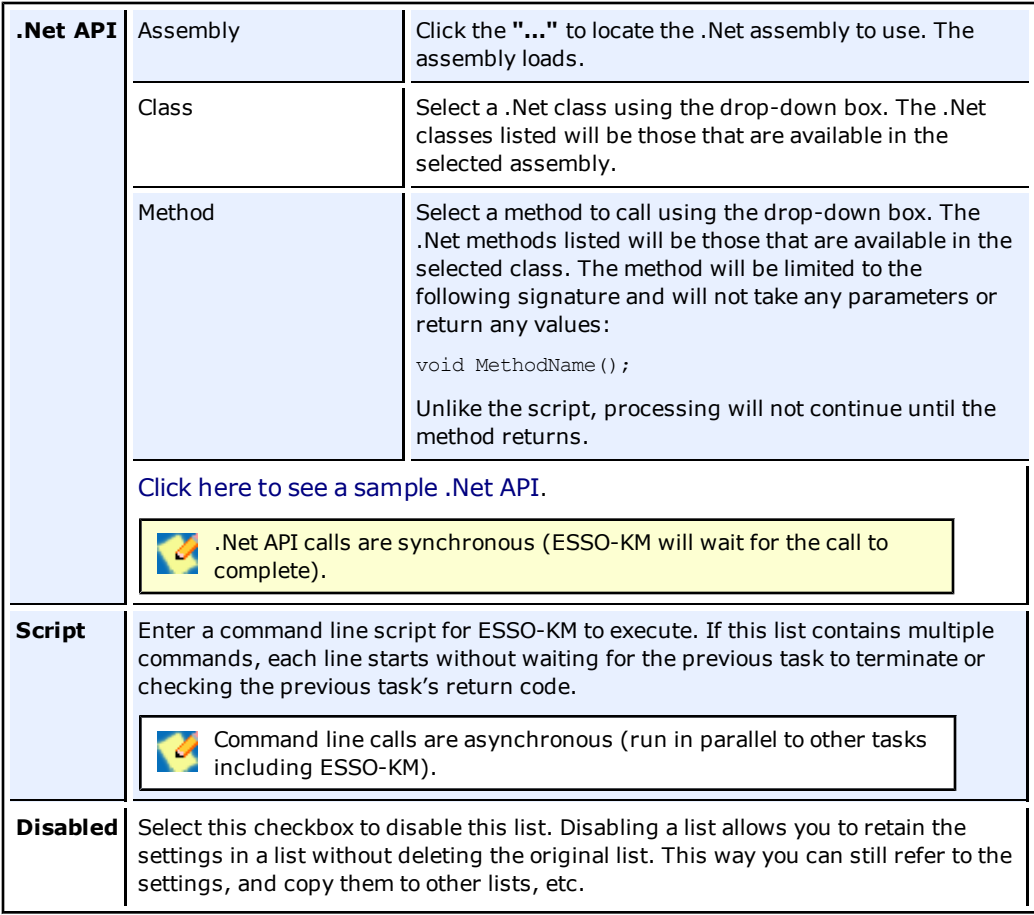

## <span id="page-11-0"></span>**Special Actions List**

Special action lists are used to specify how to handle application windows, such as the positioning of the application and the order that this application has these actions performed on it.

If an application window does not appear in a special actions list, it will be hidden.

- 1. In the left pane, click **Kiosk Manager** > **Actions**.
- 2. Click on any Special Actions List.

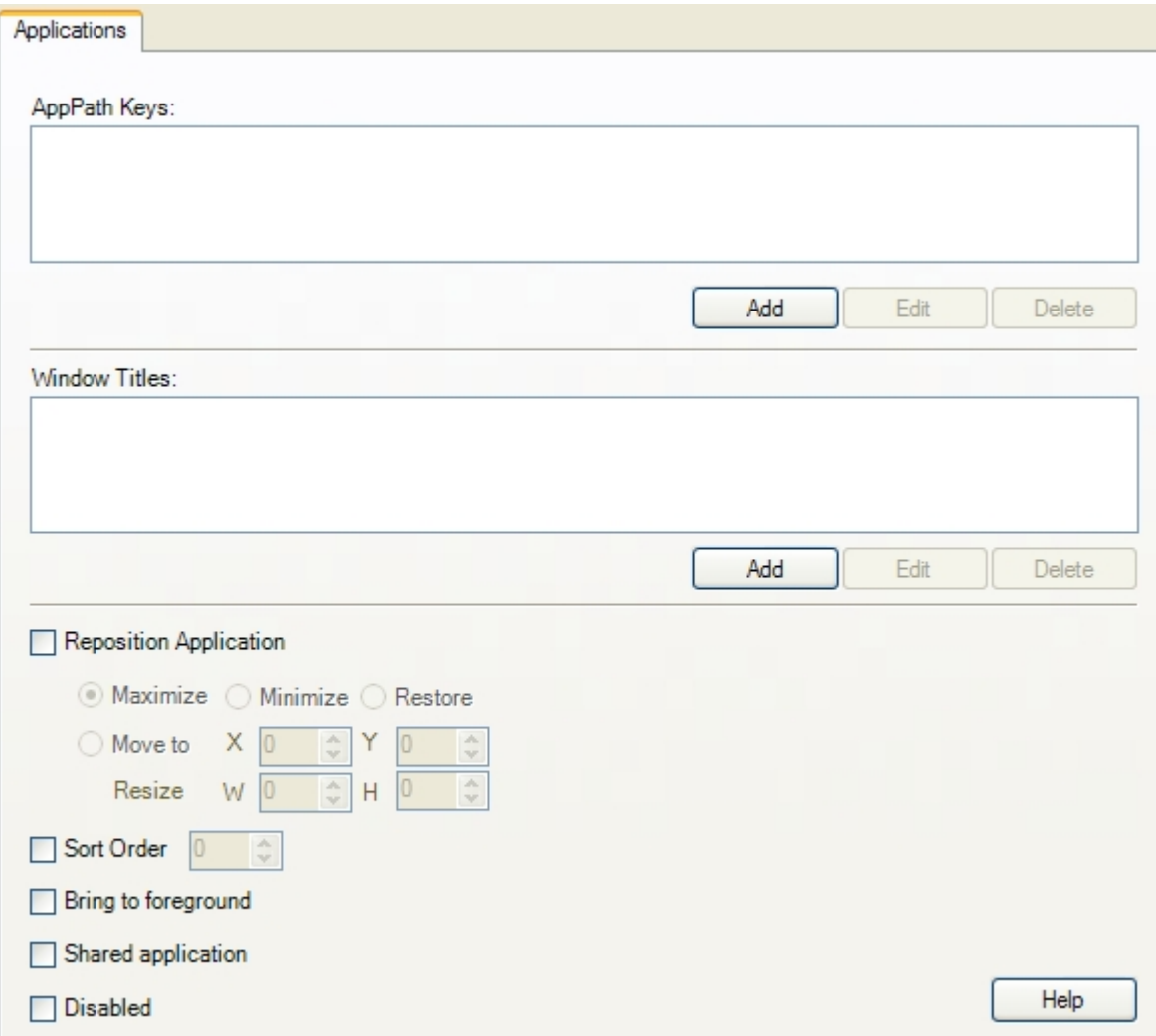

### *Controls*

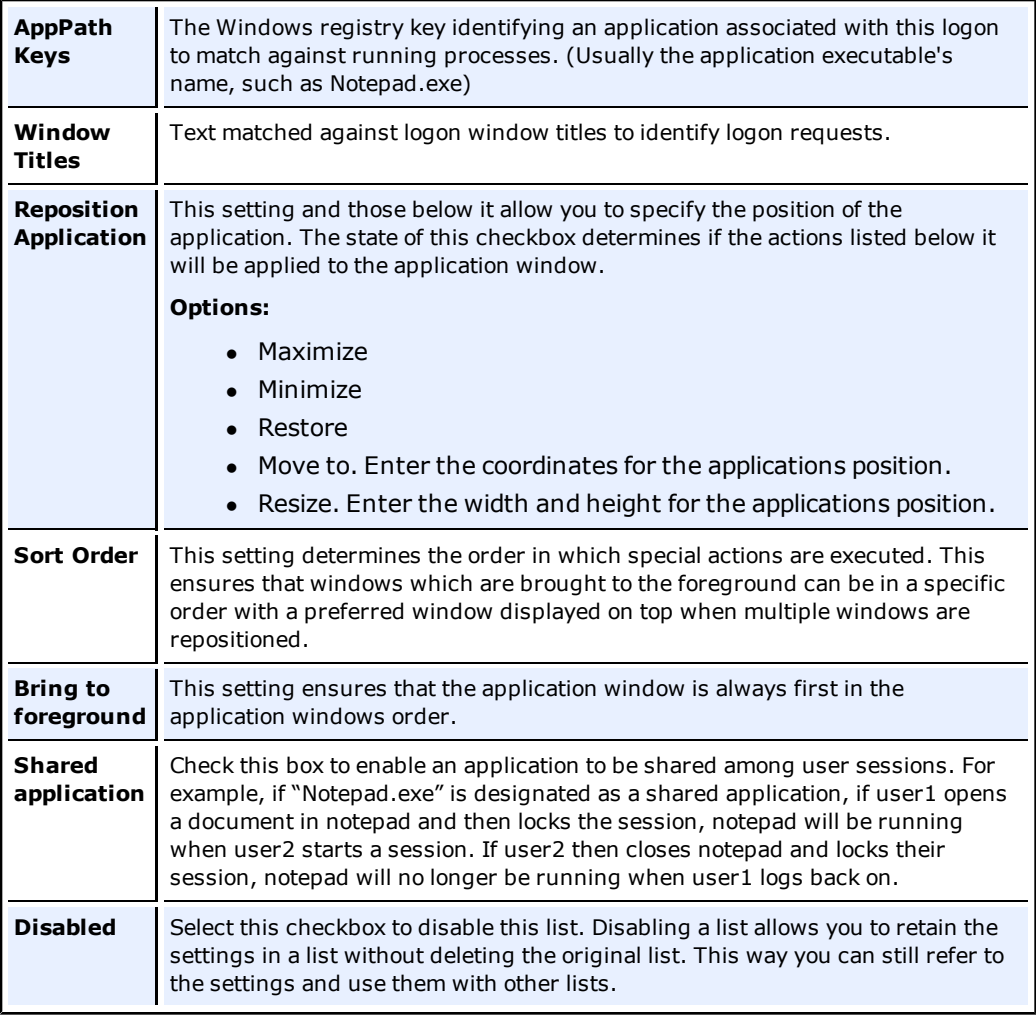

### **Configuring an Application**

- 1. Under the AppPath Keys box, click **Add**. The Process Path Key dialog box displays.
- 2. Enter a valid application key (usually the application executable's name, such as Notepad.exe). Click **OK**.
- 3. Use the **Edit** and **Delete** buttons to modify or remove applications from this list.
- 4. In the Window Titles box, click **Add**. The Windows Title dialog box appears.
- 5. Enter a valid windows title. Click **OK**.

### **Specifying a Window Title for Matching**

- 1. Enter (or edit) the exact Window Title.
- 2. Click **OK**.

## <span id="page-13-0"></span>**Create a Session State**

A Session State is a list of events, authenticators, and security settings to associate with actions. For example, a defined Session State can instruct ESSO-KM to perform this list of actions upon session end.

To create a session state:

- 1. Open the ESSO-LM Administrative Console.
- 2. In the left pane, click **Kiosk Manager**.
- 3. Click **Session States**.
- 4. Click **Create**.

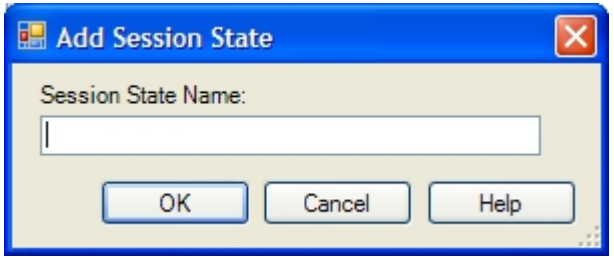

- 5. Type a **Session State Name** and click **OK**.
- 6. The new Session State is created. Each Session State has four tabs associated with it:
	- $\bullet$  [Events](#page-14-0) [tab](#page-14-0)
	- $\bullet$  [Authenticators](#page-17-0) [tab](#page-17-0)
	- [Actions](#Kiosk%20Manager%20%3E%20Session%20States%20%3E%20Actions%20tab) [tab](#Kiosk%20Manager%20%3E%20Session%20States%20%3E%20Actions%20tab)
	- $\bullet$  [Security](#page-20-0) [tab](#page-20-0)

### <span id="page-14-0"></span>**Kiosk Manager > Session States > Events tab**

The Events tab contains a list of all the possible events that ESSO-KM can respond to and the option to add custom events. Each listed event has a checkbox next to it that when checked indicates that the associated action lists should be executed when this event occurs. When a new session state is created, **Session End** is checked by default.

There are two ways to create events:

- 1. Select the pre-defined events for this session state.
- 2. [Create](#page-15-0) [your](#page-15-0) [own](#page-15-0) [custom](#page-15-0) [events](#page-15-0) by clicking the **Add** button. Use the **Edit** button to edit the custom event name and the **Delete** button to delete a custom event.

Pre-defined events are:

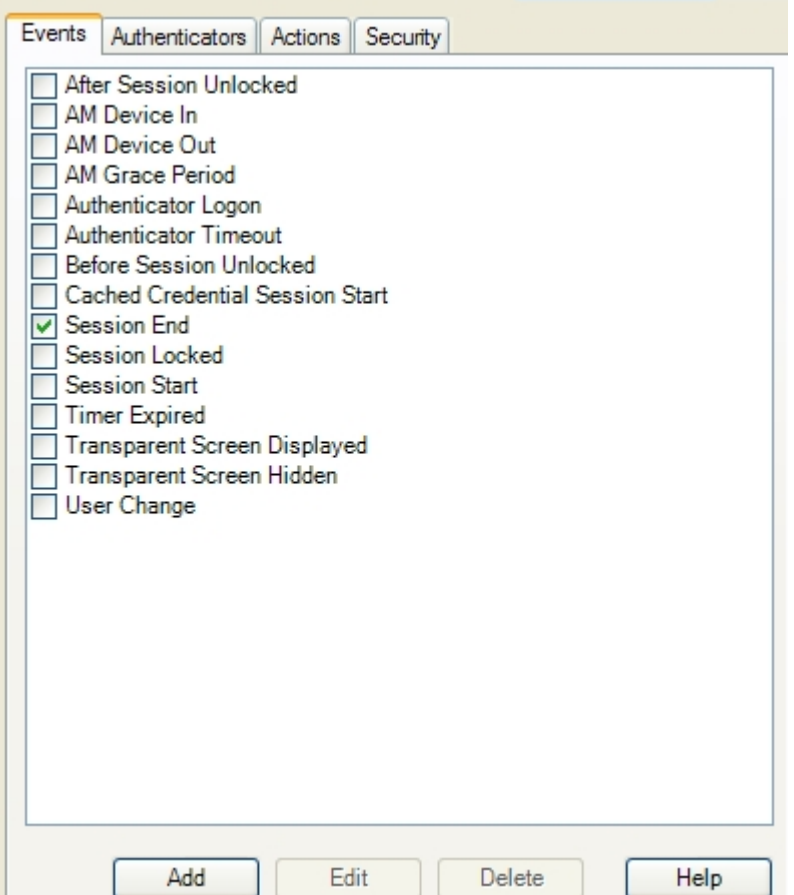

#### **Select Predefined Event**

<sup>l</sup> **After Session Unlocked**

This event runs when the user unlocks their session after authentication has taken place. If an authentication is canceled, this event will not be triggered.

<sup>l</sup> **AM Device In**

This event is triggered when the ESSO-LM device monitor is enabled and a monitored authenticator is detected (for example, a smart card is inserted or a biometrics device is in range).

#### <sup>l</sup> **AM Device Out**

This event is triggered when the ESSO-LM device monitor is enabled and a monitored authenticator is detected (e.g., a smart card is removed or a biometric goes out of range). This event will only be triggered when:

- A session is open or locked
- A "Device-In" event started the session

#### <sup>l</sup> **AM Grace Period**

This event is triggered if an authenticator which uses a grace period function is being used and a user returns to an open session within the grace period.

#### <sup>l</sup> **Authenticator Logon**

This event is triggered when an authenticator has accepted a logon. For example, the correct PIN for smart card is entered.

#### <sup>l</sup> **Authenticator Timeout**

This event is triggered when the ESSO-LM internal timer has expired.

#### <sup>l</sup> **Before Session Unlocked**

This event is triggered when a user unlocks their session but before authentication takes place.

#### <sup>l</sup> **Cached Credential Session Start**

This event is triggered when a session is started and the user has cached credentials stored on the local computer.

#### <sup>l</sup> **Session End**

This event is triggered when the session ends and the timer expires, or when another user starts a session.

#### <sup>l</sup> **Session Locked**

This event is triggered when a session is locked.

#### <sup>l</sup> **Session Start**

This event is triggered when a user starts a new session.

<sup>l</sup> **Timer Expired**

This event is triggered when the locked session timer has reached 00:00:00.

<sup>l</sup> **Transparent Screen Displayed**

This event is triggered when the transparent lock initiates and the screen is visible to the user in locked mode.

<sup>l</sup> **Transparent Screen Hidden**

This event is triggered when the transparent lock is hidden.

<sup>l</sup> **User Change**

This event is triggered when a user logs into ESSO-KM. This event sets two properties on the .Net object if they exist (If the properties do not exist, nothing happens):

- **UserName.** The sync user name.
- **DomainName**. The sync domain name.

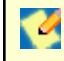

ESSO-AM events run when the authenticator sends a message to ESSO-KM indicating the event type.

### <span id="page-15-0"></span>**Add Custom Event**

To add a custom event, click the **Add** button on the **Events** tab. The Custom Event dialog box opens:

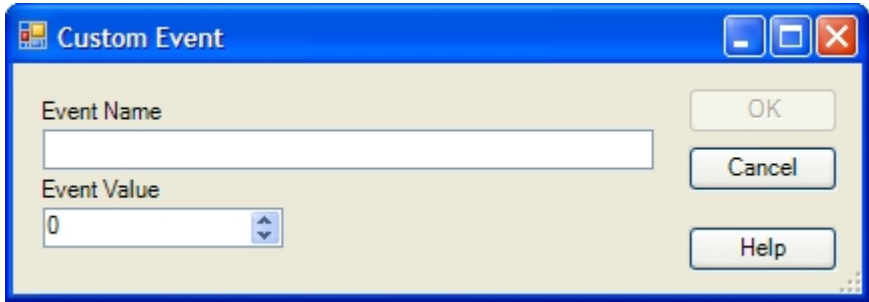

- 1. Type an **Event Name**. This is the event name that displays.
- 2. Enter an **Event Value**. An external application generates the custom event, sending a message to the ESSO-KM hidden window. The value is the custom value that the other application sends.
- 3. Click **OK**. The custom event is created.

### <span id="page-17-0"></span>**Kiosk Manager > Session States > Authenticators tab**

The **Authenticators** tab contains a list of all the authenticators that ESSO-LM supports as well as the option to add a custom authenticator.

Each authenticator has a checkbox next to it that when checked indicates if the associated action lists should be executed when the selected events occur and the selected authenticator was used to authenticate the user.

When a new session state is created, all authenticators are checked by default.

There are two ways to select authenticators:

- <sup>l</sup> Create your own custom authenticator by clicking the **Add** button. Use the **Edit** button to edit the custom event authenticator and the **Delete** button to delete a custom authenticator.
- Select the pre-defined authenticator for this session state. Available authenticator are:
	- Authentication Manager
	- Entrust
	- $\bullet$  LDAP
	- $\bullet$  LDAP v2
	- Proximity Card
	- Read-Only Smart Card
	- SecurID
	- Smart Card

**ESSO-KM** does not support Windows Logon or Windows Logon v2.

### **Add Custom Authenticator**

Custom authenticators allow you to filter events based on that authenticator. To add a custom authenticator, click the **Add** button on the **Authenticators** tab. This opens the Custom Authenticator dialog box:

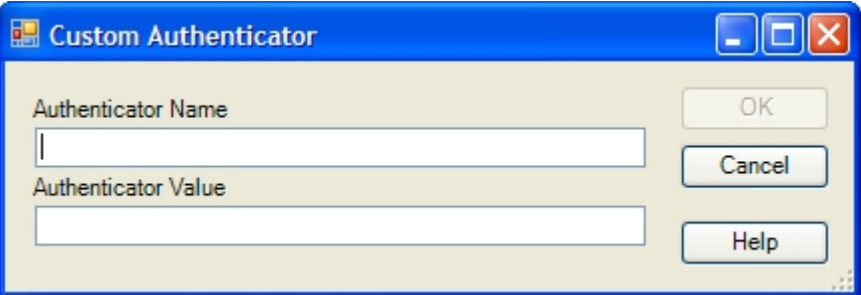

- 1. Type an **Authenticator Name**. This is the authenticator name that displays.
- 2. Enter an **Authenticator Value**. The authenticator value is the name that the authenticator is known by within the code. This name comes from the authenticator itself. For example, the value for Smart Card is SCAuth.
- 3. Click **OK**.

### **Kiosk Manager > Session States > Actions tab**

The **Actions** tab contains a list of all the actions associated with a specific session state. This list will be empty for newly created session states. After actions are associated with the session state, they will be listed in this tab.

Use this tab to create, associate, edit and delete actions.

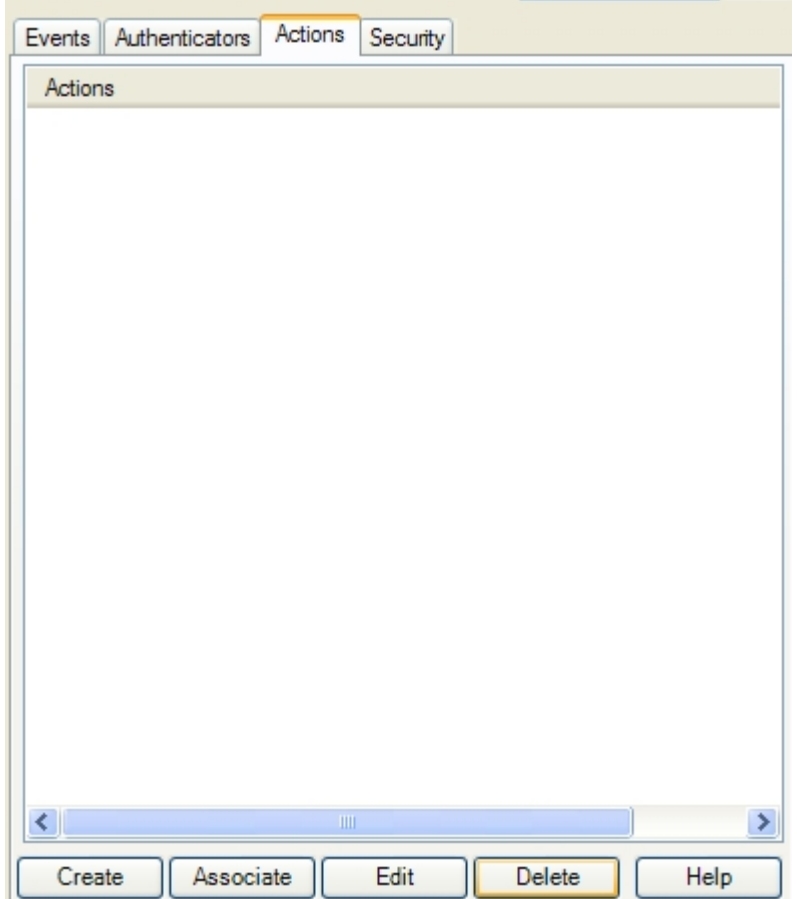

- To define a new action list, click Create. If a new action is created from this tab, it is automatically added to this session state.
- To associate a defined action with this session state, click [Associate](#page-19-0) and select an action from the list.
- **.** To make changes to an action, highlight it and click **Edit**.
- **To delete an action from a session state, click Delete.** This deletes the action only from the current session state, not the actions list.

#### <span id="page-19-0"></span>**Associate Actions**

Use the Select Actions dialog box to select one or more actions to associate to this session state.

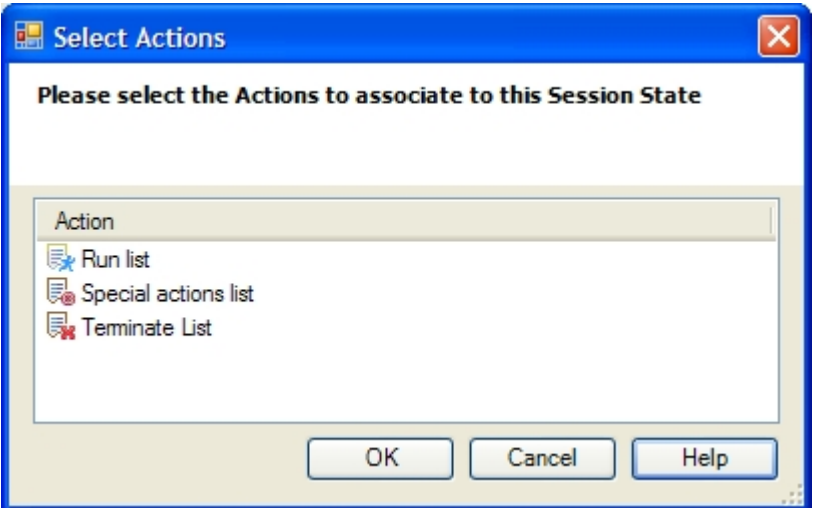

Select the actions to add to this session state (use **Ctrl+click**, or **Shift+click** to select multiple entries). Click **OK**.

If actions are associated with this session state, and you are adding new actions, ALL ♦ actions need to be re-selected, otherwise the list of actions will be replaced with the newly selected actions.

### <span id="page-20-0"></span>**Kiosk Manager > Session States > Security Tab**

Use the **Security** tab to set the access rights for this session state. You can assign access rights to these items:

- Application logons (including associated credential sharing groups)
- Password generation policies
- Global agent settings
- Passphrase question sets

The security tab will only show up if Role/Group security is enabled.

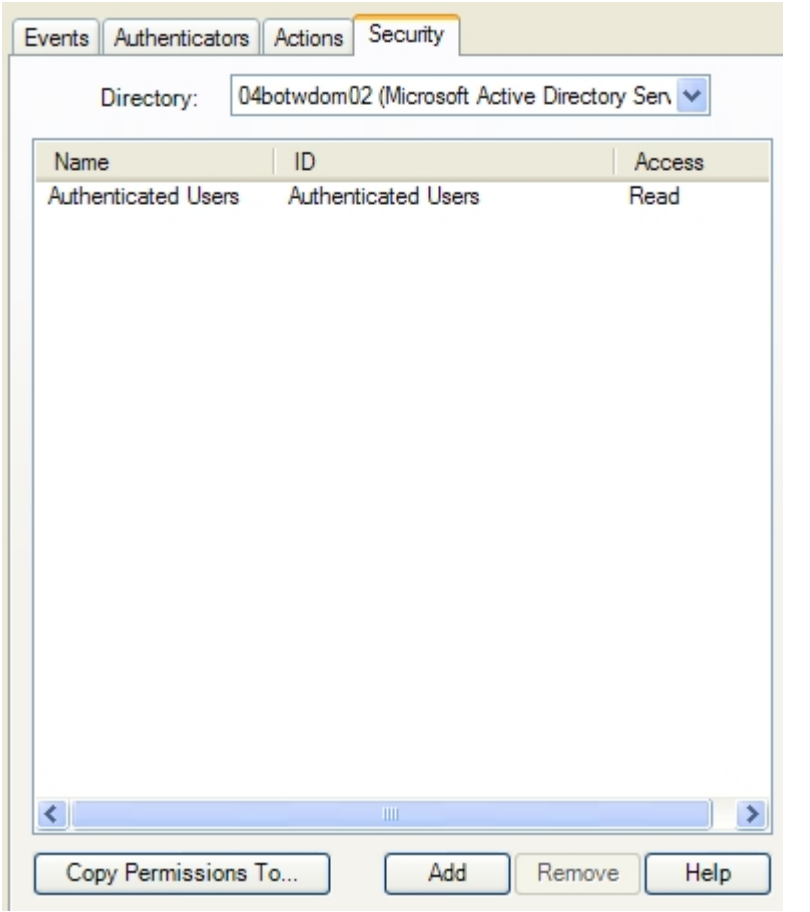

### *Controls*

<span id="page-21-0"></span>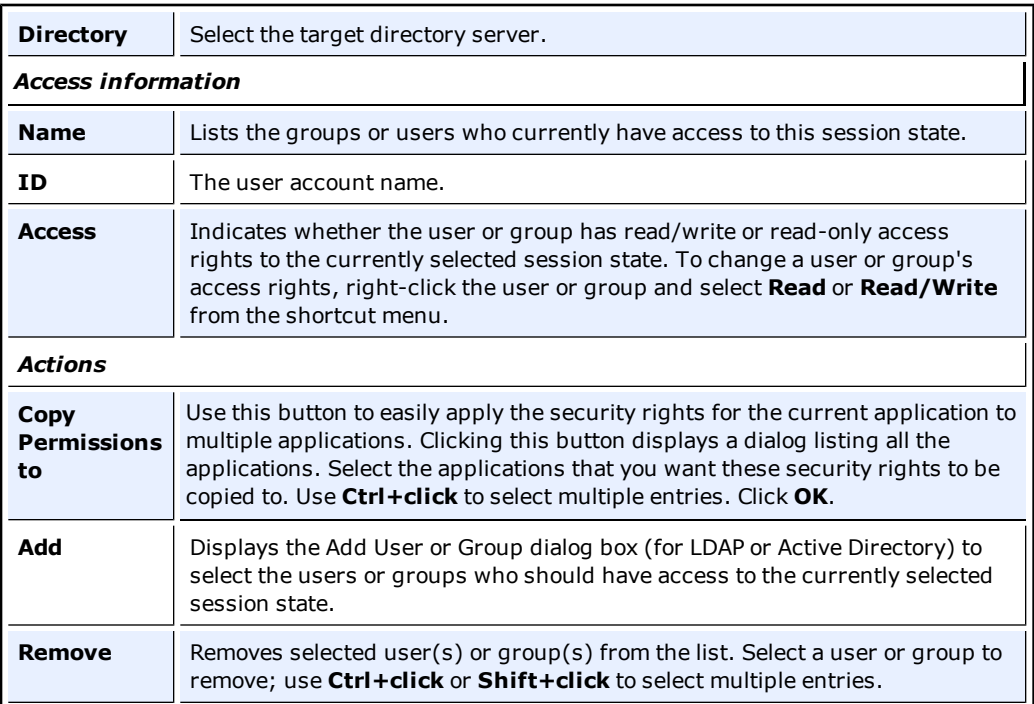

## <span id="page-22-0"></span>**About Desktop Manager**

The Desktop Manager is the logon dialog that manages the ESSO-KM sessions on the kiosk. End users can start and unlock sessions from this dialog. Administrators can terminate sessions, shut down the computer, restart the computer and exit ESSO-KM.

The Desktop Manager is configured through the ESSO-LM Administrative Console on the Global Agent Settings > Kiosk Manager panel. Refer to the ESSO-KM *Installation and Setup Guide* or the ESSO-LM Administrative Console help for more information.

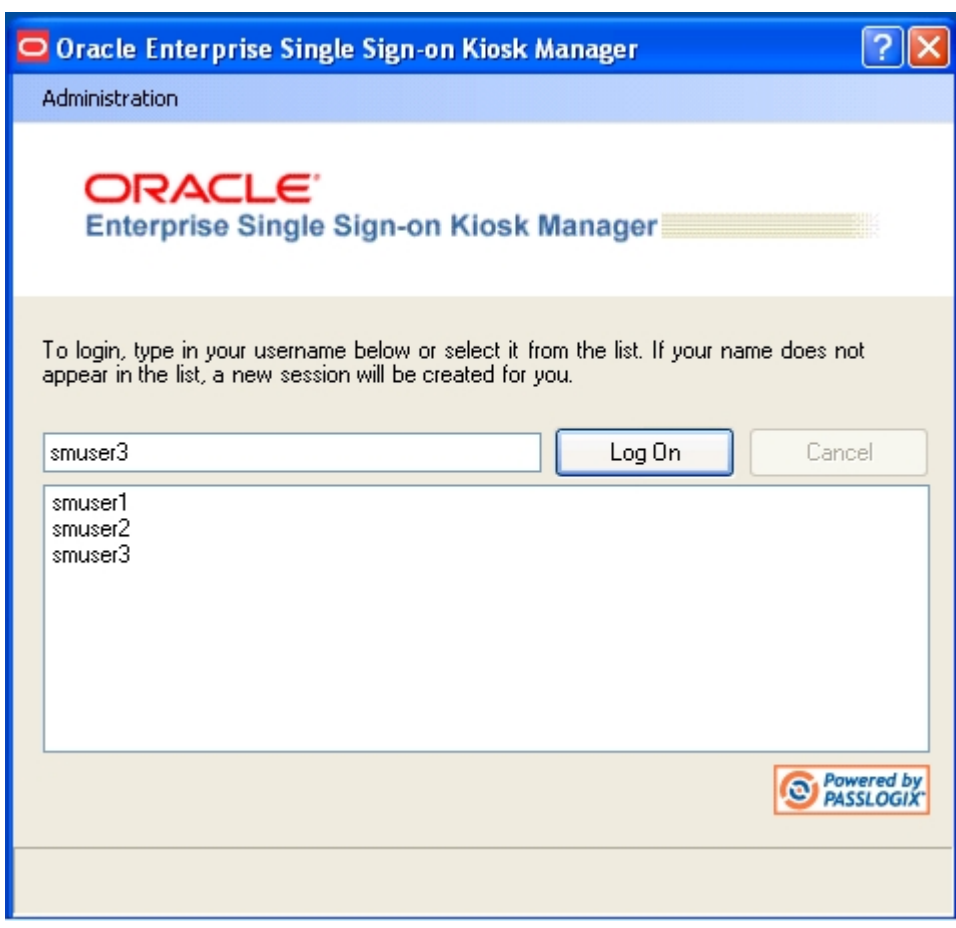

#### **Administration Menu**

The **Administration** menu is located on the top of the Desktop Manager.

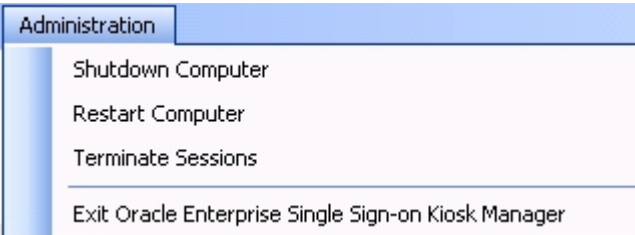

The settings that are used to configure this menu are:

- <sup>l</sup> **Restart Computer**. Options are **Disable**, **Enable**, or **Administrator must supply password**. Default is disable.
- <sup>l</sup> **Shutdown Computer**. Options are **Disable**, **Enable**, or **Administrator must supply password**. Default is disable.
- <sup>l</sup> **Allow administrator to close ESSO-KM.** Options are **Yes** or **No**. Default is yes. This setting controls the Exit Oracle Enterprise Single Sign-on Kiosk Manager option and the **X** in the title bar.

If the Kiosk account does not have sufficient privileges, the **Restart Computer** and **Shutdown Computer** options may not work even if they are disabled.

#### **Open Sessions (Multi-Sessions)**

The Desktop Manager includes a list that displays all open sessions. Multiple sessions can be running at one time. There is no maximum amount of sessions. To configure the number of open sessions allowed:

- 1. Open the ESSO-LM Administrative Console, expand **Global Agent Settings** > **Kiosk Manager**.
- 2. Locate the **Maximum number of sessions** setting.
- 3. Set this value to the number of sessions allowed. There is no maximum. The default is 1.

A large number of open sessions at one time can cause memory to run low. Track memory consumption provides a way to set a threshold to close locked sessions when memory conditions are low.

To configure this feature:

- 1. Open the ESSO-LM Administrative Console, expand **Global Agent Settings** > **Kiosk Manager**.
- 2. Locate the **Track Memory Consumption** setting.
- 3. Set this value as necessary. Default is 90%. Minimum = 0 (disabled) and maximum =  $100$ .

When system memory use has reached the percentage as set by this value, ESSO-KM will automatically close oldest user sessions.

## <span id="page-24-0"></span>**Terminate Sessions**

Administrators can terminate ESSO-KM user sessions from the Desktop Manager by clicking **Terminate Sessions** from the **Administration** menu. This menu option is not configurable.

When clicked, the Authenticate as Administrator dialog appears prompting the administrator to enter administrative credentials before performing this action.

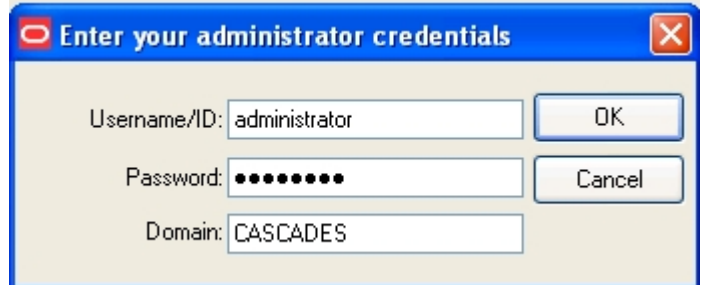

Once credentials are entered, the Terminate Sessions dialog appears.

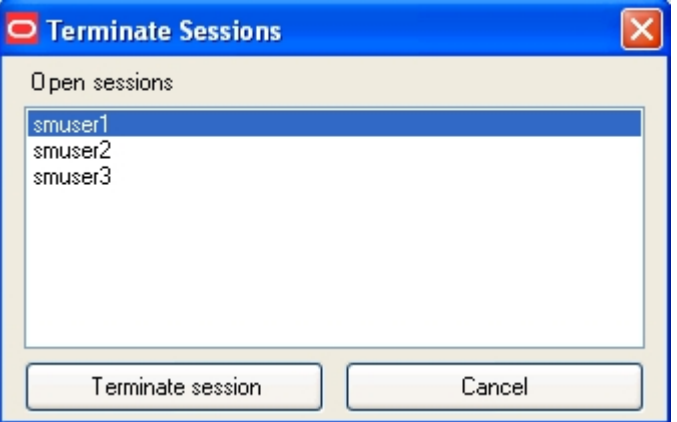

Only one session can be selected at a time. **Cancel** and the **X** close this dialog.

## <span id="page-25-0"></span>**Customizing the Desktop Manager**

The Desktop Manager can be customized in the following ways:

- Add a custom text message around the logon dialog
- Upload a background image around the logon dialog
- Replace the Oracle and ESSO-KM logo banner on the logon dialog

You may choose to display a company logo as the background image, or an important custom text message to inform your users of any important information.

This section provides instructions and examples to help you control the positioning and appearance of the background image and text message, as well as an example. It also provides instructions on how to replace the logon dialog logo banner.

The Desktop Manager customization is configured through the ESSO-LM Administrative Console on the **Global Agent Settings > Kiosk Manager > Desktop > Background Image** and **Text Message** panels.

### <span id="page-25-1"></span>**Customizing the Text Message**

ESSO-KM provides the ability to insert a custom text message on the Desktop Manager. This feature can be used to inform your users of any important information.

To configure the administrative settings for the Desktop Manager text message:

- 1. Open the ESSO-LM Administrative Console.
- 2. Navigate to **Global Agent Settings > Live > Kiosk Manager > Desktop > Text Message**.

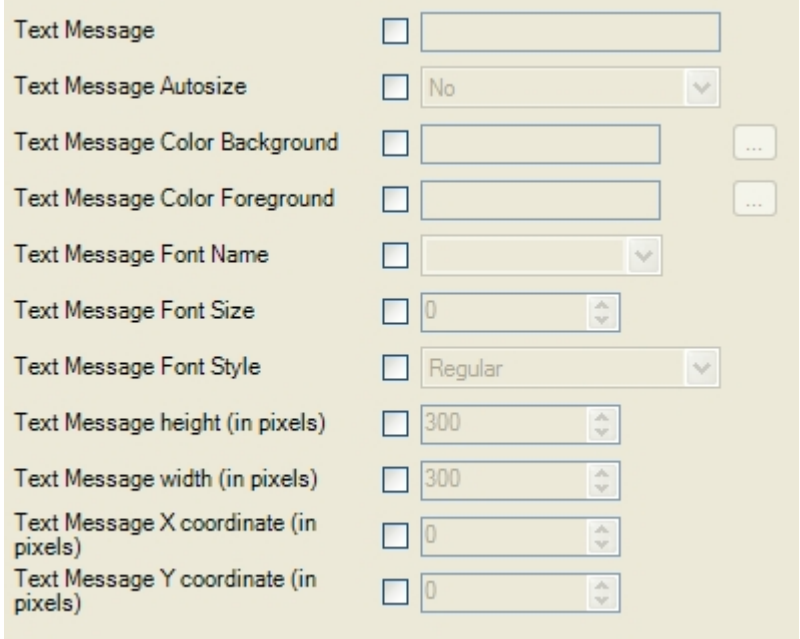

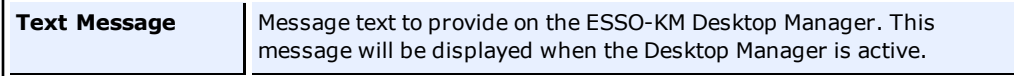

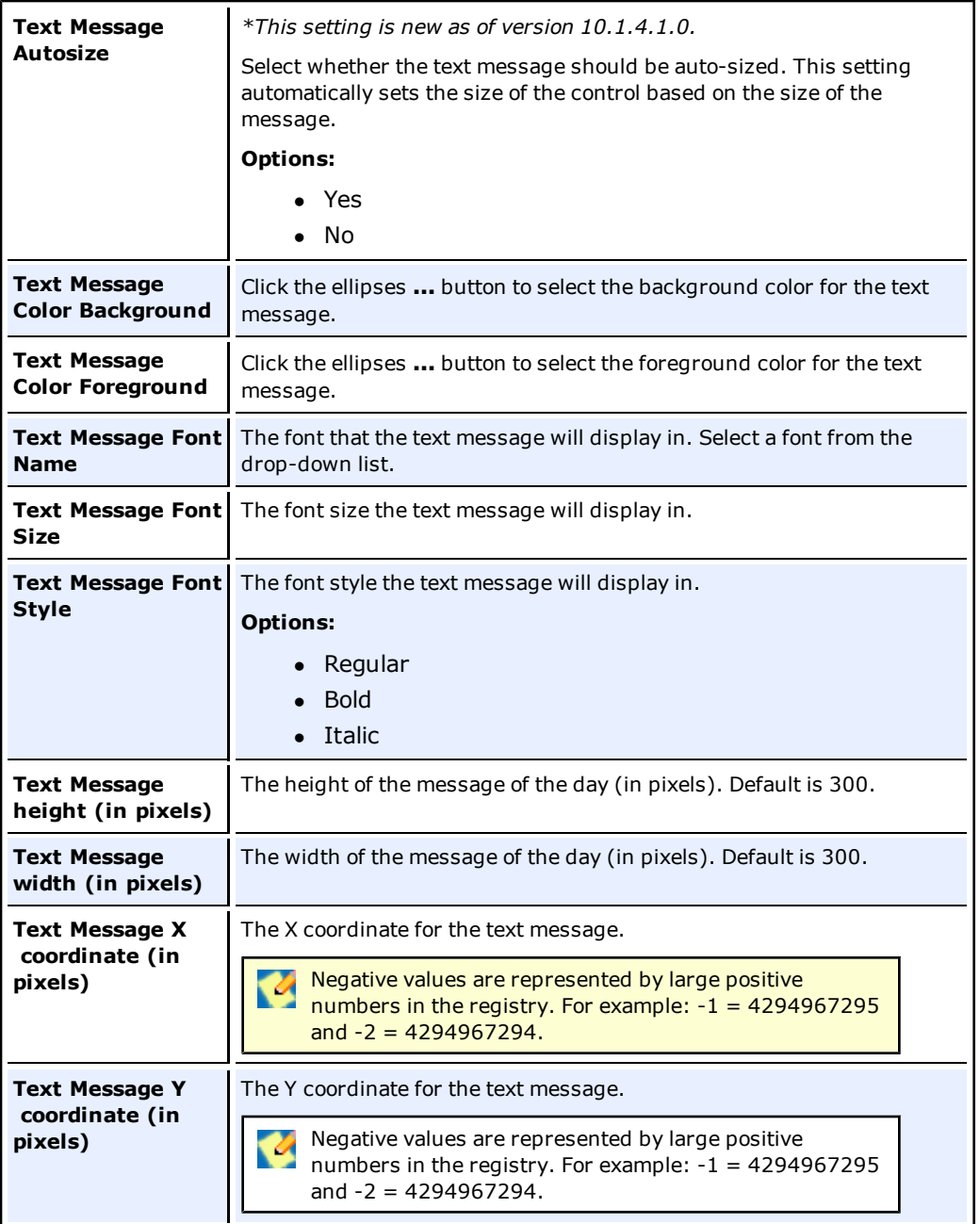

### <span id="page-26-0"></span>**Customizing the Background Image**

ESSO-KM provides the ability to insert a custom background image on the Desktop Manager. This feature can be used to upload a company logo.

To configure the administrative settings for the Desktop Manager background image:

- 1. Open the ESSO-LM Administrative Console.
- 2. Navigate to **Global Agent Settings > Live > Kiosk Manager > Desktop > Background Image**.

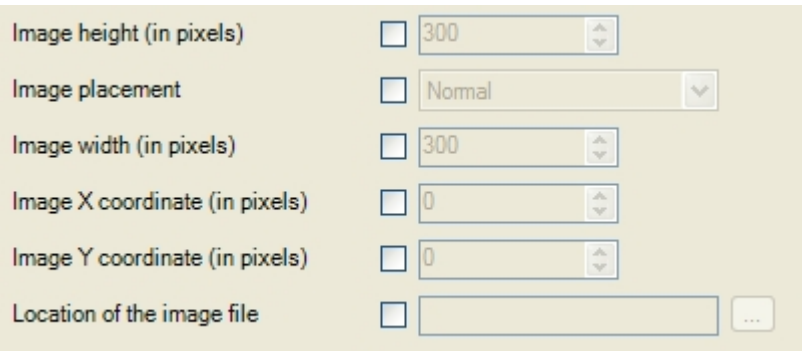

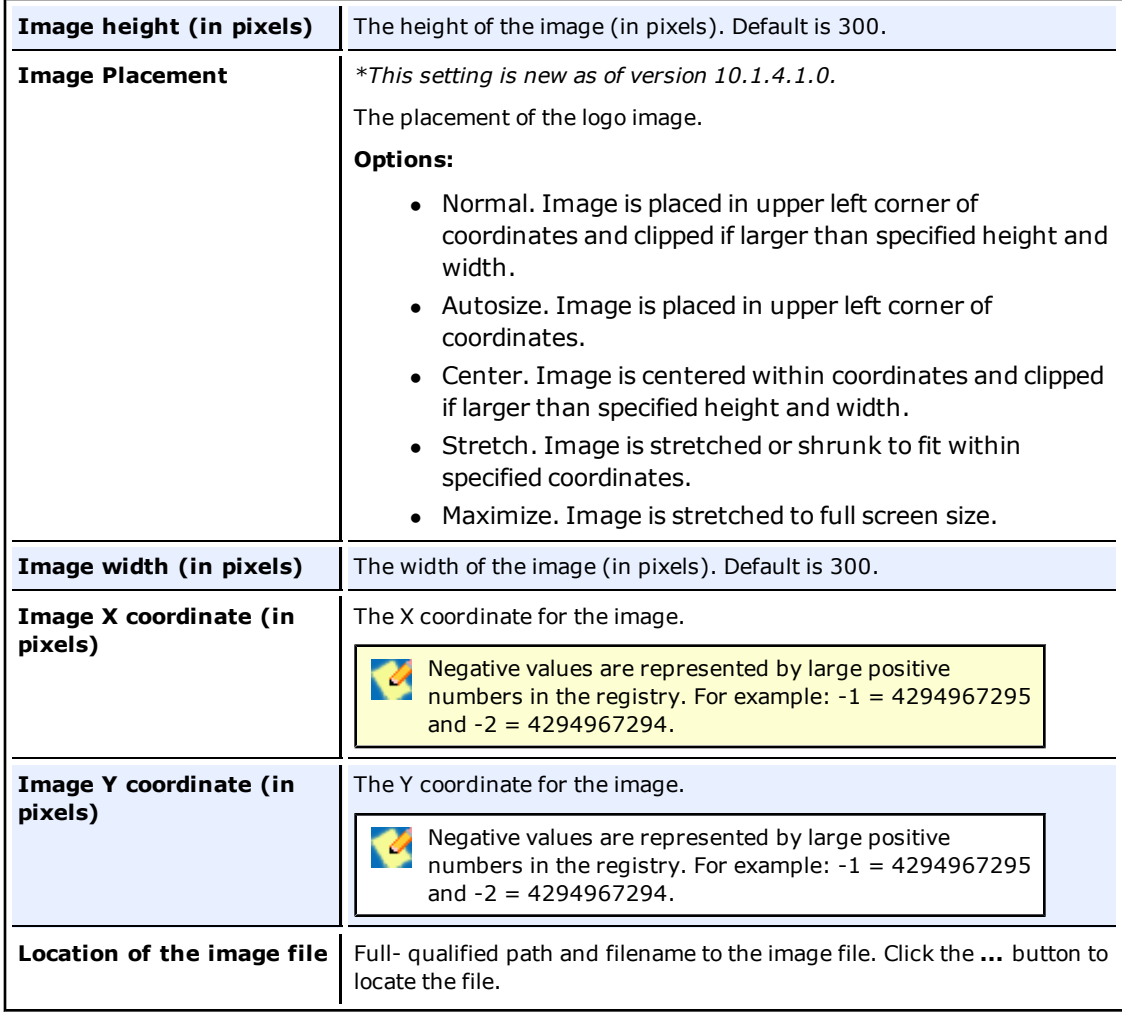

#### **Example on an 800x600 display:**

This screen shot illustrates the horizontal and vertical dimension of the Desktop Manager logon dialog and the location of it on the screen.

This screen shot illustrates an example of a text message. This text message displays the values used to customize the text message as seen in this screen shot.

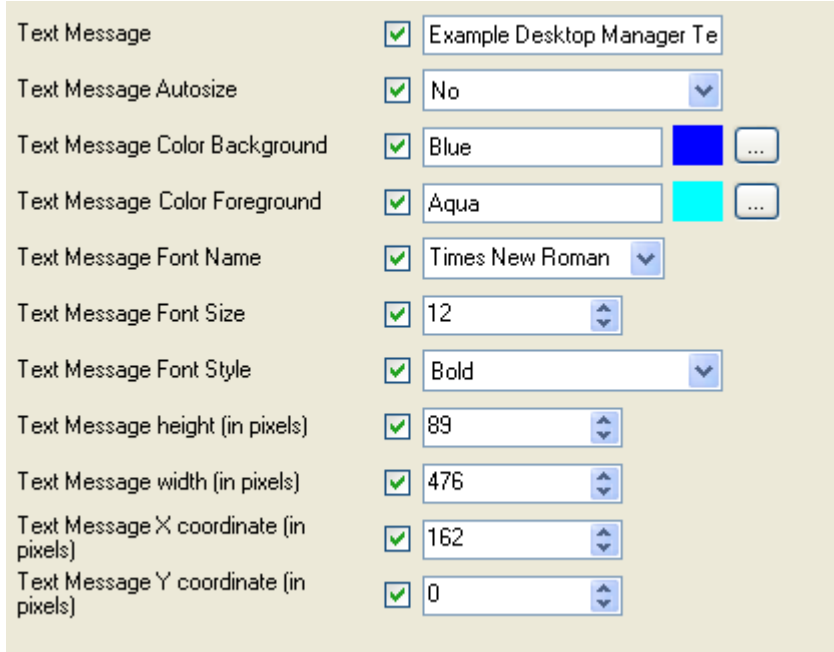

This screen shot displays the actual values used to produce the text message as seen above.

### **Replacing the Logo Banner**

The ability to modify the Oracle ESSO-KM logo banner on the Desktop Manager logon dialog is available through a manual step. To replace that logo you must:

- 1. Create a "branding" folder in the directory that SMAgent.exe is installed to, for example C:\Program Files\Passlogix\SM\branding.
- 2. Place the customized logo banner in the branding folder with the name "banner.gif".
- 3. Customized banner will appear next time ESSO-KM is started.

## <span id="page-29-0"></span>**Desktop Status Window**

The Desktop Status window is a small window that displays during a ESSO-KM session which allows you to conveniently view the current session owner and lock the session. If enabled, by default it displays in the upper right corner of the desktop during a session.

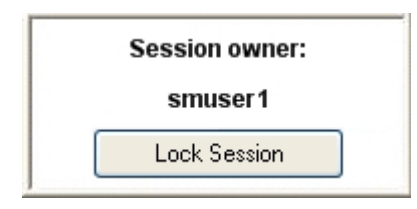

A configuration setting is available in the ESSO-LM Administrative Console to configure this window (under **Global Agent Settings** > **Kiosk Manager**: **Desktop Status Window**).

The desktop status window is hidden by default. Select your preference. The default values are calculated at runtime. The window is placed in the upper-right hand corner of the display with 10 pixels between the edge of the window and the physical edge of the screen. The location of this window can be manually configured from the Kiosk Manager panel:

- 1. **Status Window X coordinate.** The X coordinate for the status window in pixels. This is the horizontal location of the status window on the desktop.
- 2. **Status Window Y coordinate**. The Y coordinate for the status window in pixels. This is the vertical location of the status window on the desktop.

## <span id="page-30-0"></span>**Transparent Lock**

The transparent lock feature provides the ability to lock desktop inputs (keyboard and mouse) in view mode, so for example, a monitoring application can be viewed without starting a session. It is similar to the screen saver functionality. When ESSO-KM invokes the transparent lock, the desktop and applications on the desktop shall continue to be displayed on the monitor in real time.

Transparent lock is disabled by default.

When there are multiple sessions running, the last active session is displayed when transparent lock engages.

Application priorities and positioning are configurable in the [Special](#page-11-0) [Actions](#page-11-0) [lists](#page-11-0) .

Transparent lock events are set up in the [Events](#Kiosk%20Manager%20%3E%20Session%20States%20%3E%20Events%20tab) panel of the Session States section.

- <sup>l</sup> **Transparent Screen Displayed** This event is triggered when the transparent lock initiates and the screen is visible to the user in locked mode.
- <sup>l</sup> **Transparent Screen Hidden** This event is triggered when the transparent lock is hidden.

Transparent lock can be invoked in the following ways:

- <sup>l</sup> **Timeout**
- <sup>l</sup> **Canceling** out of an authentication ONLY if **Transparent Display After Cancel** is set to **Enable**.

To initiate a session while transparent lock is running, move mouse or click any keyboard button. If **Transparent Only Recognize Ctrl-Alt-Delete** is set to **Enable**, users will have to click Ctrl+Alt+Delete to disengage Transparent Lock.

Transparent screen lock is configured through the ESSO-LM Administrative Console on the **Global Agent Settings** > **Kiosk Manager** panel.

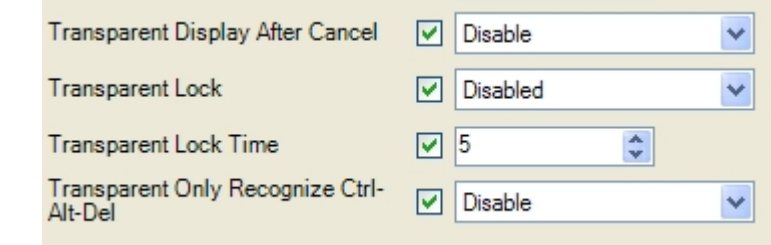

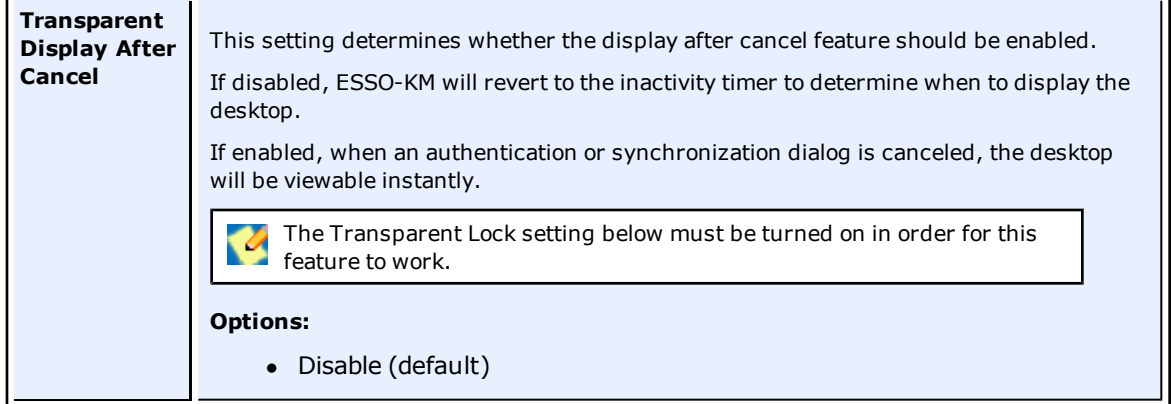

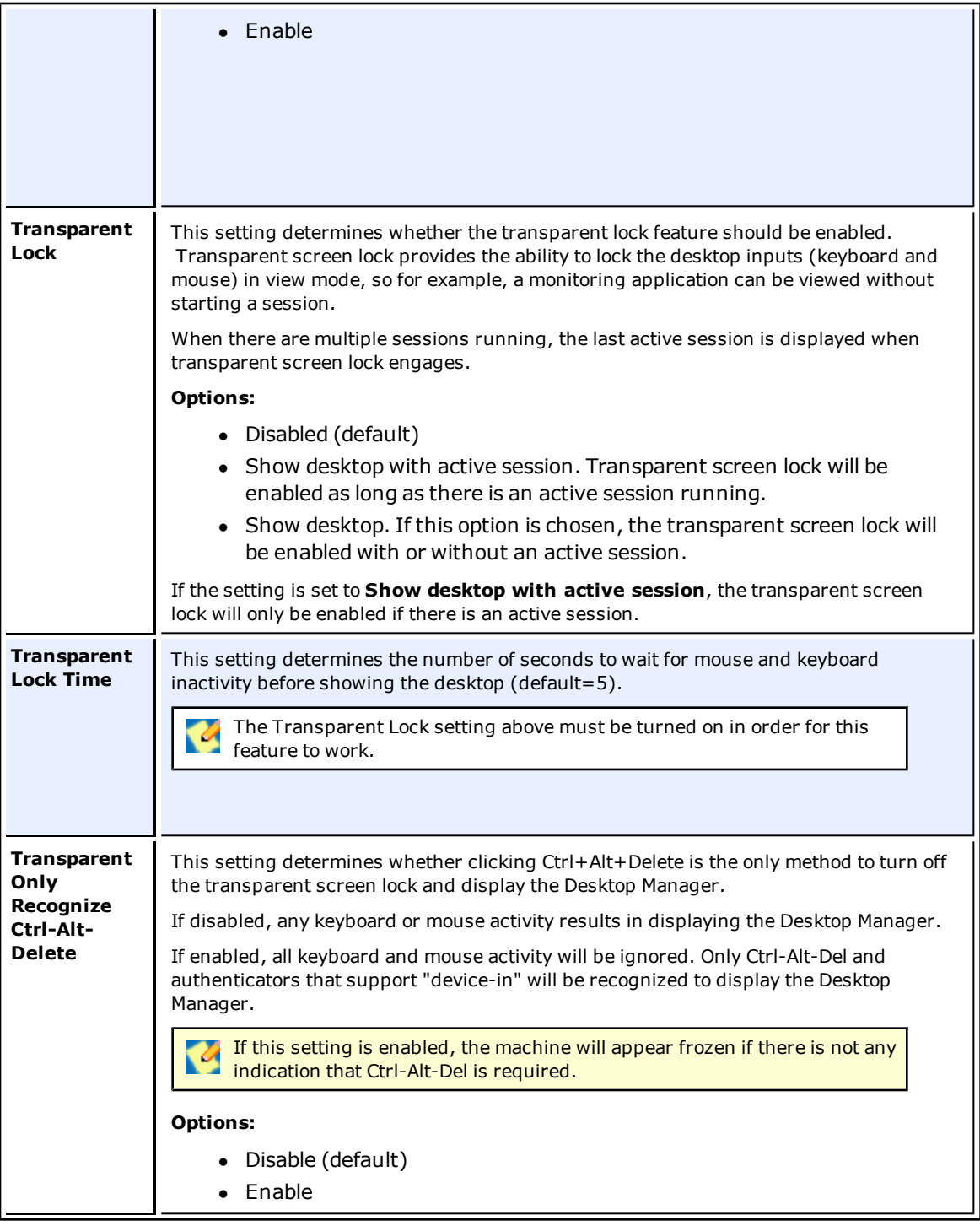

## <span id="page-32-0"></span>**Bypassing the ESSO-KM Agent**

If needed, the ESSO-KM Agent can be bypassed when a kiosk starts up.

<span id="page-32-1"></span>The ESSO-KM Agent will not start if you hold the **Shift** key down when logging into the computer.

## **Closing the ESSO-KM Agent**

If needed, the ESSO-KM Agent can be closed on a kiosk by:

- Pressing **ALT** + **F4** on the keyboard.
- <sup>l</sup> Clicking **Exit Oracle Enterprise Single Sign-on Kiosk Manager** from the **Administration** menu on the Desktop Manager.
- **.** Clicking the **X** located on the top right of the window title bar.

The administrator is then prompted to enter his or her credentials. Only an administrator's credentials will succeed in closing the agent.

This feature is disabled by default. To enable this feature:

- 1. Open the ESSO-LM Administrative Console, expand **Global Agent Settings** > **Kiosk Manager**.
- 2. Check the **Allow administrator to close ESSO-KM** setting.
- 3. Select **Yes**.

## <span id="page-33-0"></span>**Set up a Trust**

ESSO-KM has the capability to allow other applications that trust ESSO-KM authentication to retrieve the logged-in username. ESSO-KM provides a public function in SSOUserInfo.dll with the following function signature:

extern "C" BOOL stdcall GetUserId(BSTR\* bstr);

#### **Parameters**:

bstr

Object to retrieve the username into.

#### **Return Value**:

Returns TRUE if the function succeeds and a user is currently logged in.

Returns FALSE if the function fails. Use GetLastError () for more information.

If the function succeeds, the username will be returned as: "DomainName\UserName".

ESSO-KMcan be set up to run a command line or call a .NET method after a user successfully starts a session. Utilize this mechanism to trigger the other application to request the logged-on username from ESSO-KM.

## <span id="page-34-0"></span>**Event and Audit Logs**

ESSO-KM logs agent events to the local machine's Windows Event Viewer. This functionality is enabled by default. For a list of ESSO-KM events that are logged, please see the table in the following section, [Event](#page-35-0) [Log](#page-35-0) [Messages](#page-35-0).

ESSO-KM can also log events to a Syslog server application on the local kiosk machine or a remote machine.

To use a Syslog application to view ESSO-KM events on a local or remote machine:

#### **ESSO-LM Agent on the Kiosk**

This step must be performed before installing ESSO-KM.

- 1. Launch **Add-Remove Programs** from the Control Panel.
- 2. Click on **Oracle Enterprise Single Sign-on** and click **Change**.
- 3. Select **Modify** on the Program Maintenance panel.
- 4. On the Custom Setup panel, expand **Extensions**, and then expand **Event Manager**.
- 5. Select **Syslog** for installation.
- 6. Follow the prompts to complete installation of Syslog.

#### **ESSO-LM Administrative Console**

- 1. Open the ESSO-LM Administrative Console, expand **Global Agent Settings** > **Event Logging** >**Syslog**.
- 2. Configure the settings for the target Syslog machine according to your environment. If logging to a remote machine, specify either a hostname or IP address of the remote machine in the **Send messages to which host?** setting.

## <span id="page-35-0"></span>**Event Log Messages**

The following is the list of messages that currently are logged in the Event Viewer for applications:

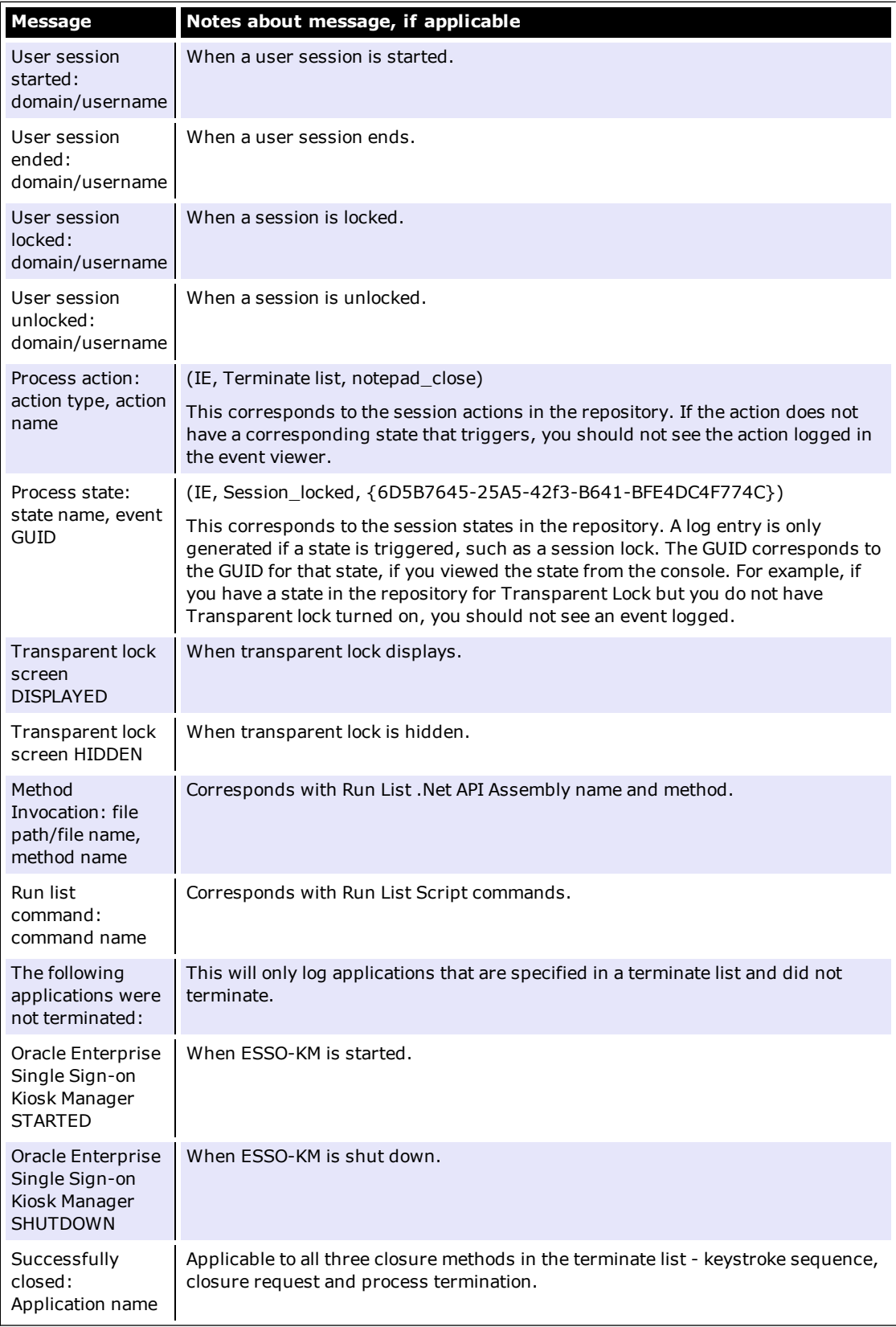

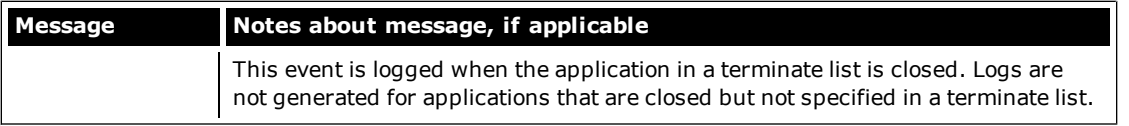

## <span id="page-37-0"></span>**Authenticating to ESSO-KM using ESSO-AM**

ESSO-KM supports ESSO-AM for all authentication events. All authentication events take place within the authenticator so that ESSO-KM does not need to be configured for different authenticators. ESSO-KM communicates with every ESSO-AM authenticator in the same way.

When configured with smart card, proximity card, or other presence-sensing authenticator, ESSO-KM automatically initiates a session when an authenticator is detected.

When configured with smart card, proximity card, or other presence-sensing authenticator, ESSO-KM automatically suspends a session when an authenticator is no longer present.

## <span id="page-38-0"></span>**Configuring Smart Card Removal**

A setting is available in the ESSO-LM Administrative Console (under **Global Agent Settings >Primary Logon Methods** > **Smart Card** > **Advanced**: **Lock ESSO-KM session on removal**) that allows an administrator to configure ESSO-KM to not lock a session when the session owner removes the smart card from the smart card reader.

By default, this value is set to **Lock**. If set to **Not Lock**, the ESSO-KM session will remain open when the smart card is removed.

This setting is useful in a scenario where employees must have their smart cards displayed at all times, and, therefore, cannot leave them in a reader.

## <span id="page-39-0"></span>**Linking to ESSO-PR**

A link to ESSO-PR can be installed to the ESSO-KM Desktop Manager. This allows users to reset their own kiosk passwords (for example, AD via LDAP auth) using ESSO-PR.

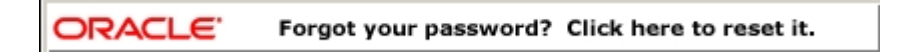

Clicking this banner launches the ESSO-PR Web interface. Users can then follow the prompts to reset their password.

A link to the ESSO-PR client can be installed as a DOS command, using the following command syntax:

msiexec /i [/q] c:\ESSO Kiosk Manager 7.000.msi programURLs

**/q** Quiet mode: suppress all installer user-interface messages. Refer to the description of other Windows Installer command-line options for msiexec at [http://msdn.microsoft.com](http://msdn.microsoft.com/).

programURLs (required):

```
REG_RESETURL=" http://host
/vgoselfservicereset/resetclient/default.aspx"
```

```
REG_STATUSURL="http://host
/vgoselfservicereset/resetclient/checkstatus.aspx"
```
where: *host* is the server name (or domain name or IP address) and path of the folder that holds the ESSO-PR service root folder.

## <span id="page-40-0"></span>**Command Line Options**

Command-line options are available to support non-kiosk environments and allow ESSO-KM to run on a desktop machine without presenting a user interface.

/EVENT <EventName1> [EventName2…]

This option triggers the named event and ESSO-KM performs the tasks associated with the event and terminates. The authenticator filters are ignored.

```
/RUN <ListName1> [ListName2…]
```
This option triggers ESSO-KM to perform the tasks associated with the named list and terminate. The event and authenticator filters are ignored.

*ListName* can be either a Session State or an Action.

For example, "SMAgent /run StartVisualSourceSafe".

Any SessionAction or SessionState names that have spaces in them must be enclosed in double quotes. Some command-line options prevent others from working. For example, multiple lists can be run with the  $\sqrt{RUN}$  command. If  $\sqrt{LOCK}$  appears on the command line, the session is locked and the rest of the command line is ignored, including any options that appeared before /LOCK. /SHUTDOWN, /LOCK, and /TERM are the command-line options that cause ESSO-KM to ignore the rest of the command line. The /RUN and /EVENT commands trigger ESSO-KM to treat the rest of the command line as event and list names to be run. These will be run when all of the command line options have finished processing. The type of the parameter depends on the previous command. The command-line parameter type resets with the next /EVENT or /RUN parameter received. For example:

SMAgent /Event "SM session start" "SM session end" /RUN termlist1 termlist2 runlistA "My SessionState"

This command line will run the lists associated with events "SM session start" "SM session end" and run the named lists: termlist1, termlist2, runlistA and "My SessionState".

## <span id="page-41-1"></span><span id="page-41-0"></span>**.NET API**

### **Externally Callable Interfaces and Methods**

A class named KioskAPI is available within the SMAgent.exe that is loaded by external programs.

The object is instantiated as follows:

```
Passlogix.SM.Manager.KioskAPI kiosk = new
```

```
Passlogix.SM.Manager.KioskAPI();
```
#### The following methods are available:

```
void Lock();
void Term();
void Shutdown();
void Event(string eventName);
void Run(string runtaskName);
```
- **Lock**. Locks the current ESSO-KM session.
- **Term**. Ends the user's session as if the ESSO-KM timer expired for a user.
- **Shutdown**. Terminates the SMAgent.exe.
- **Event**. Simulates the named event to occur causing ESSO-KM to perform tasks associated with the named event without filtering by the authenticator. Event names are the GUID strings from Events.xml.
- **Run**. Starts the named task without filtering by the event or authenticator. Task names are the SessionAction and SessionState names that are displayed by the ESSO-LM Administrative Console.

Any SessionAction or SessionState names that have spaces in them must be enclosed in double quotes.

kiosk.Run("\"My SessionAction\"");

Example to run tasks associated with the "SM Session End" event:

```
Passlogix.SM.Manager.KioskAPI kiosk = new
```

```
Passlogix.SM.Manager.KioskAPI();
```

```
if (kiosk != null)
```
kiosk.Event("{A644ED55-6A3F-4160-A355-C713C90733DF}");

Refer to the [.Net](#page-42-0) [API](#page-42-0) [Sample](#page-42-0) [Code](#page-42-0).

### <span id="page-42-0"></span>**.Net API Sample Code**

```
using System;
using System. Collections. Generic;
using System. Text;
using System. Windows. Forms;
namespace ClassLibraryTest
€
    public class TestClass
    €
        private string m userName;
        private string m domainName;
        public string UserName
        €
             set
             €
                 m userName = value;
             \mathbf{r}get
             €
                 return m userName;
             ŀ
        ŀ
        public string DomainName
        €
             set
             €
                 m domainName = value;
             ł
             get
             €
                 return m domainName;
             ŀ
        ŀ
        public void UserChange()
        €
            MessageBox. Show ("UserChange called with user: " +
DomainName + "\lvert \rvert" + UserName);
        }
        public void SessionStart()
        €
            MessageBox.Show("SessionStart called");
        ŀ
        public void SessionEnd()
        €
            MessageBox.Show("SessionEnd called");
        ŀ
        public void SessionLocked()
        €
            MessageBox.Show("SessionLocked called");
        ŀ
        public void SessionUnlocked()
        €
            MessageBox.Show("SessionUnlocked called");
```
ł

```
}
public void PreSessionUnlocked()
\left\{ \right.MessageBox.Show("PreSessionUnlocked called");
}
public void AuthLogon()
€
    MessageBox. Show ("AuthLogon called") ;
}
public void AuthTimeout()
€
    MessageBox.Show("AuthTimeout called");
ŀ
public void DeviceIn()
€
    MessageBox.Show("DeviceIn called");
\mathbf{r}public void DeviceOut()
€
    MessageBox.Show("DeviceOut called");
}
public void GracePeriod()
€
    MessageBox. Show ("GracePeriod called");
ł.
```
## <span id="page-44-0"></span>**Best Practices**

<span id="page-44-1"></span>These best practices are recommendations that will help you implement an optimal ESSO-KM configuration.

## **Deploying ESSO-KM Settings**

The most convenient way to mass deploy ESSO-KM settings from the ESSO-LM Administrative Console is to create a customized MSI package and distribute it to end user kiosk machines using a deployment tool of your choice.

Administrative Overrides are not available for use with ESSO-KM settings.

### <span id="page-44-2"></span>**Sendkeys**

<span id="page-44-3"></span>Sendkeys is not a reliable method and therefore not guaranteed to work as expected. It is recommended that you do not use sendkeys.

### **Disable Task Manager and Run**

The Windows Task Manager and Run menu option are disabled programmatically as a function of the ESSO-KM Registry Service. For added security, we recommend disabling these functions for any user account that is to be used as a ESSO-KM kiosk user account.

#### **To remove the Run menu option from the Start menu:**

- 1. Open Group Policy editor by double clicking on 'gpedit.msc' (C:\WINNT\ system32\gpedit.msc)
- 2. Navigate to **User Configuration** > **Administrative Templates** > **Start Menu** and **Toolbar**.
- 3. In the right pane double-click **Remove Run from start menu**.
- 4. Select **Enabled** and click **Apply** and **OK**.

#### **To disable Task Manager:**

- 1. Open Group Policy editor by double clicking on 'gpedit.msc' (C:\WINNT\ system32\gpedit.msc)
- 2. Navigate to **User Configuration** > **Administrative Templates** > **System** >**Ctrl+Alt+- Delete Options**.
- 3. In the right pane double-click **Remove Task Manager**.
- 4. Select **Enabled** and click **Apply** and **OK**.